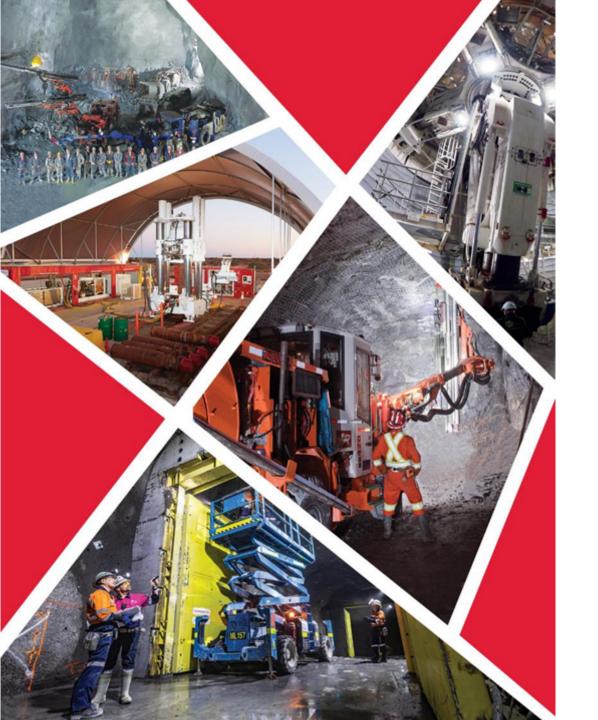

# **Supplier Portal**

Accessing Supplier Portal for Profile, Purchase Orders, Shipments, Invoices, and Quotes

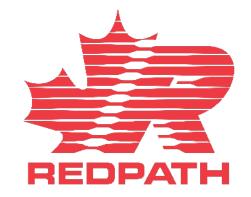

### **Accessing Supplier Portal**

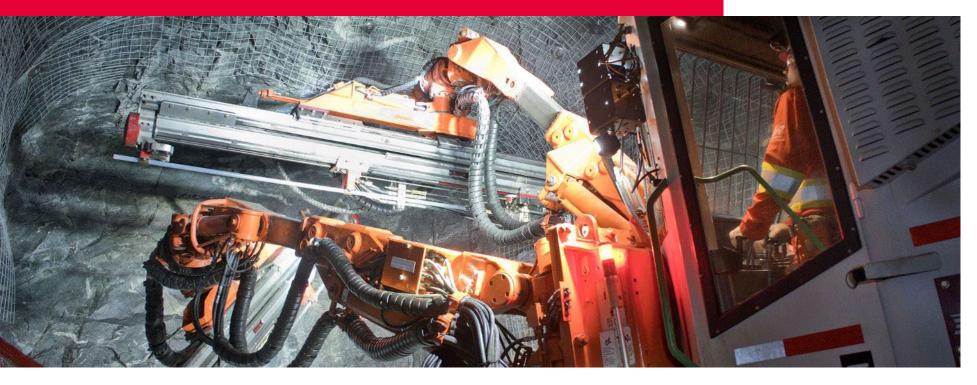

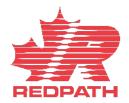

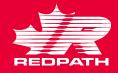

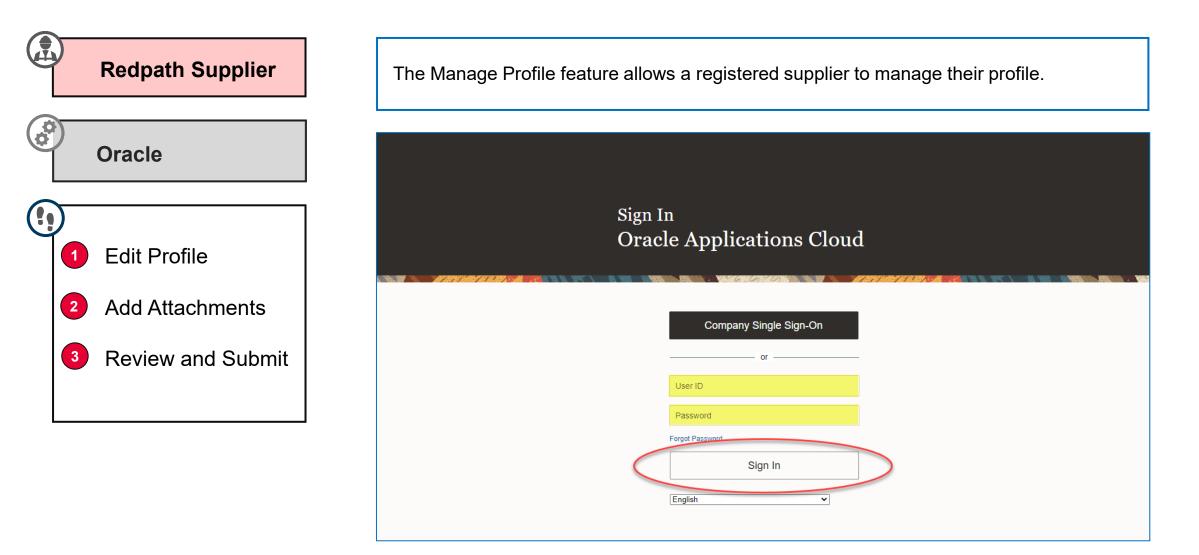

**Company Profile** Manage Profile

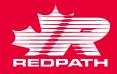

### **Edit Profile**

- 1. Click the Supplier Portal icon to access your company profile
- 2. Scroll down to the Manage Profile link under the Tasks pane on the left side
- 3. Click the Edit button on the top right of the page. Your profile opens in editable format
- 4. Add a description to the changes
- 5. Edit the required fields by selecting the appropriate tab
  - **Organization Details**
  - Tax Identifiers ii.
  - Addresses iii.
  - Contacts iv.
  - Payments ٧.
  - **Business Classifications** vi.
  - vii. Products and Services
- 6. Click Submit
- A confirmation message is displayed, 7.

followed by an email advising if the change

has been approved or rejected

| Good afternoon, First Last!                                                                              |                                                                                                    |
|----------------------------------------------------------------------------------------------------|----------------------------------------------------------------------------------------------------|
| Supplier Portal Tools Others                                                                             | Company Profile ⑦                                                                                                    |
| Supplier Portal                                                                                          | Organization Details Tax Identifiers Addresses Contacts Payments Business Classifications Products and Services                                                                                                    |
| Search Orders V Order Number                                                                             |                                                                                                    |
| Tasks                                                                                                    |                                                                                                    |
| Orders                                                                                                   | A Warning ×                                                                                                    |
| Manage Orders     Manage Schedules     Acknowledge Schedules in Spreadsheet                              | POZ-2130390Making edits will create a change request for the profile. Do you want to continue?                                                                                                    |
| Agreements                                                                                               | Tes To                                                                                                    |
| Manage Agreements                                                                                        |                                                                                                    |
| Channel Programs                                                                                         |                                                                                                    |
| Manage Programs                                                                                          |                                                                                                    |
| Shipments                                                                                                |                                                                                                    |
| Manage Shipments     Create ASN     Create ASBN     Upload ASN or ASBN     View Receipts     View Recurs | Edit Profile Change Request: 13002       Delete Change Request       Review Changes       Save       Save       Save       Cancel         Change Description       To change physical address following move       To change physical address following move       To change physical address following move       To change physical address following move |
| Consigned Inventory                                                                                      |                                                                                                    |
| Review Consumption Advices                                                                               |                                                                                                    |
| Invoices and Payments                                                                                    |                                                                                                    |
| Create Invoice     Create Invoice Without PO     View Invoices     View Payments                         |                                                                                                    |

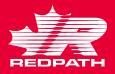

### **Add Attachments**

Click Submit to complete the edit

6.

| 1. | Click the + symbol to add attachments if required | Business Relationship Spend Authorized Parent Supplier                                                                                                    |               |
|----|---------------------------------------------------|----------------------------------------------------------------------------------------------------|---------------|
| 2. | Select the Attachment Type                        | Parent Supplier Q<br>Parent Supplier Number                                                                                                    |               |
|    | i. File                                           | Creation Date 5/19/23 Type Category * File Name or C                                                                                                    | URL           |
|    | ii. Text                                          | Creation Source Registration                                                                                                    | o file chosen |
|    | iii. URL                                          | Attachments None +                                                                                                    |               |
| 3. | Select Category                                   | File Miscellaneous<br>To Buyer                                                                                                    |               |
|    | i. From Supplier                                  | R URL cte To Receiver<br>To Supplier                                                                                                    |               |
|    | ii. Miscellaneous                                 |                                                                                                    |               |
|    | iii. To Buyer                                     | Attachments                                                                                                    | ×             |
|    | iv. To Receiver                                   | Actions View View View View View View View View                                                                                                    |               |
|    | v. To Supplier                                    | Type         Category         * File Name or URL         Title         Description                                                                         | Attached By   |
| 4. | Choose the appropriate file (save                 | File       From Supplier       4.0.8-4.0 Suppliers Supplier Profile Change Request initia       4.0.8-4.0 Suppliers Suppli       Step by step instructions | Shambrook, K  |
|    | files in PDF format prior to attaching)           | Rows Selected 1                                                                                                    | Þ             |
|    | and add a description, if required                |                                                                                                    |               |
| 5. | Click OK                                          | OK                                                                                                    | Cancel        |

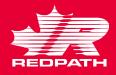

### **Review and Submit Change Request**

- 1. Click Review Changes in the upper right corner of the screen
- 2. All the changes you have made will appear in a list for review
- If you want to delete the change request at any point, select the Delete Change Request button
- If corrections are required, click Edit to make the required changes, and come back to review when done
- 5. Click Submit
- Confirmation message will appear followed by an email or system notification advising if approved or rejected

| Edit Profil                    | e Change      | e Request: XXXX                                     | Delete Change | Reques       | Review Changes                      | Save  | <u>Save and Close</u> | <u>C</u> ancel     |
|--------------------------------|---------------|-----------------------------------------------------|---------------|--------------|-------------------------------------|-------|-----------------------|--------------------|
| Chang                          | e Description | To change physical address following move           |               |              |                                     |       |                       |                    |
|                                |               |                                                     | 4             |              |                                     |       |                       |                    |
| Review Chan                    | ges           |                                                     |               |              |                                     |       | Edit                  | mit <u>C</u> ancel |
|                                | Change Descr  | iption To change physical address following move    |               |              |                                     |       |                       |                    |
| ▲ Addresses<br>View ▼ Format ▼ | Freeze 🔶      | l Wrap                                              |               |              |                                     |       |                       |                    |
| Address                        | Name 🛆        |                                                     | Pho           | ne           | Address Purpose                     | Fax   | Status                | Details            |
| <ul> <li>Main</li> </ul>       |               | 4560 Hwy 11 N,North Bay,North Bay ON P1B 8G3,Canada | +1 (          | 705) 491-013 | 0 Ordering; Remit to; RFQ or Biddin | g     | Active                |                    |
| Columns Hidden 3               |               |                                                     |               |              |                                     |       |                       |                    |
|                                |               |                                                     |               |              |                                     |       |                       |                    |
|                                |               |                                                     |               | 0            | Confirmation                        |       |                       | ×                  |
|                                |               |                                                     |               | Your         | profile change request              | XXXXX | was submitted for     | approval.          |
|                                |               |                                                     |               |              |                                     |       |                       | <u>ок</u>          |

### Associate Parent Supplier to a Child Supplier

From the Navigator, click
 Procurement > Manage Suppliers

- 2. Enter the search criteria to find the supplier that you wish to associate
- On the supplier page, click the Edit button on the right side of the page
- On the profile tab, select the parent supplier and click the Submit button to submit the change request
- 5. A confirmation message with the change request number is displayed

6. Click OK to continue

| Edit Supplier: My Little Company ② ★            |                                   | Save Sub <u>m</u> it <u>C</u> ancel                       |
|-------------------------------------------------|-----------------------------------|-----------------------------------------------------------|
| Profile Addresses Sites Contacts Qualifications |                                   |                                                           |
| ✓ General                                       |                                   |                                                           |
| * Supplier My Little Company                    | Business Relationship             | Spend Authorized                                          |
| Supplier Number 20002016                        | Parent Supplier                   | My Company Q                                              |
| Alternate Name                                  | Parent Supplier Number            | My Company 20002015 Spend Authorized KellyS               |
| Tax Organization Type                           | Creation Date<br>Creation Source  | More<br>Registration                                      |
| 🔖 (                                             | Confirmation                      | ×                                                         |
| Interna                                         | al profile change request 15002 v | vas submitted. It contains changes that require approval. |

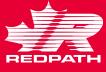

OK

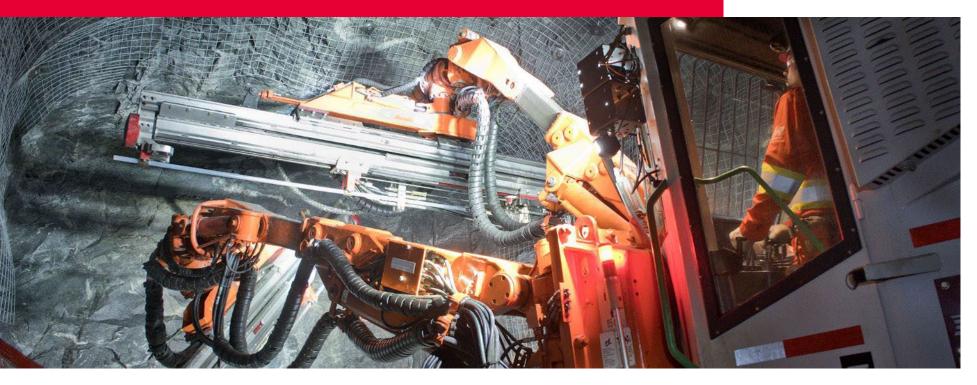

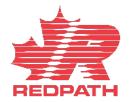

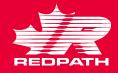

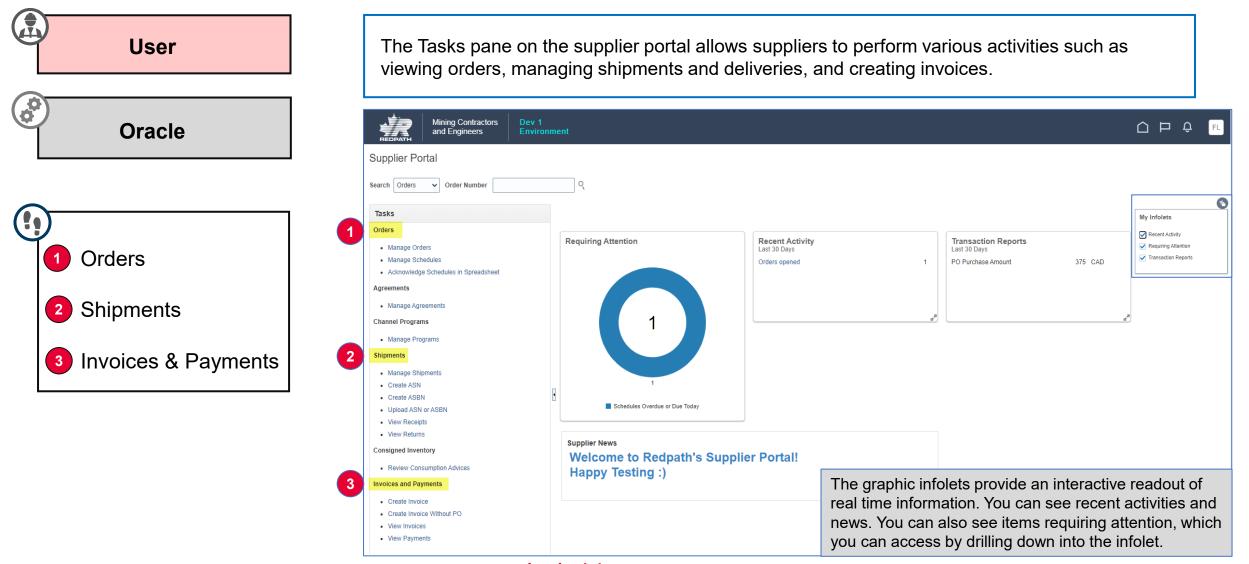

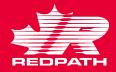

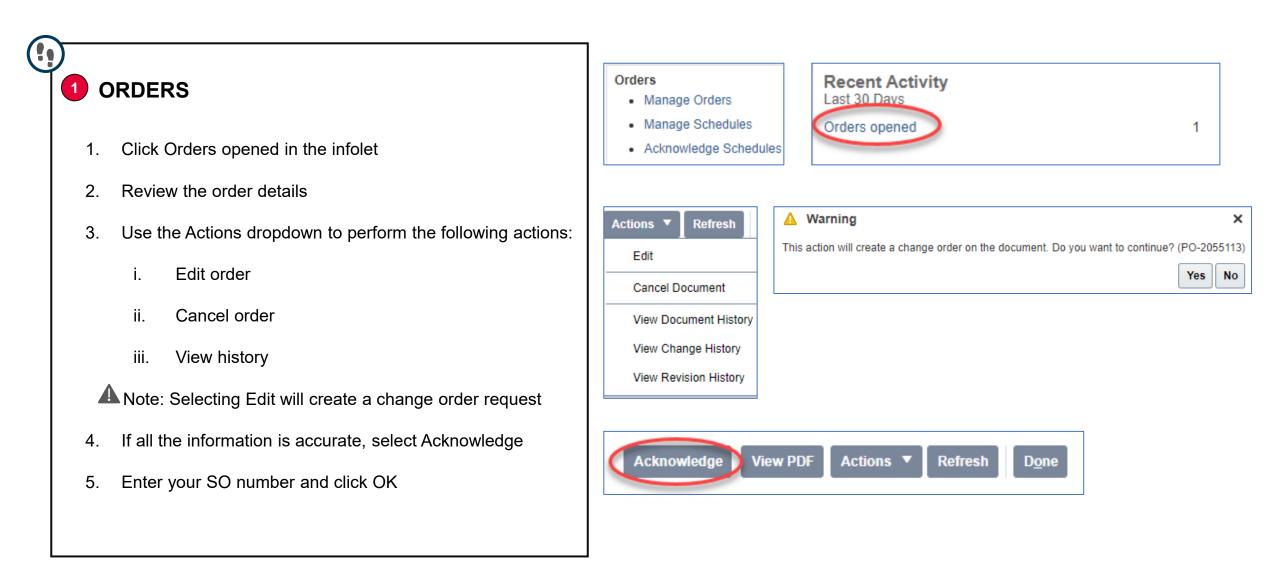

2

1.

2.

3.

4.

5.

6.

7.

8.

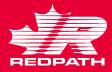

### Create ASN ⑦ Shipments Manage Shipments Advanced Saved Search Purchase Order v ▲ Search Create ASN \*\* At least one is required SHIPMENTS Create ASB \*\* Purchase Order 22105-3123 ▼ \*\* Supplier My Company • Upload ASN or ASBN Supplier Item Due Date ~ View Receipts View Returns Search Reset Save ... To create an Advanced Shipment notification, click Create Create ASN @ ASN under 'Shipments' Search Search for the PO for which ASN needs to be created Search Resulto Create ASN View • Purchase Order Purchase Order Due Date Select the required lines and click 'Create ASN' Ordered Quantity UOM Name Purchase Order Supplier Item Descriptio 22105-3123 6/6/23 50 Each paper plate 22105-3123 6/6/23 50 Each cutlerv Enter the required shipment details, including Shipment, Create ASN Details ⑦ Sub<u>m</u>it <u>C</u>ancel Shipped Date, and Expected Receipt Date Header A Note: Fields marked with an asterisk (\*) sign are Packing Slip Shipment Packaging Code Shipped Date 6/5/23 7:47 PM mandatory Special Handling Cod \* Expected Receipt Date 6/5/23 7:47 PM Tare Weigh Freight Terms Tare Weight UON • Scroll down to Lines section and enter the Quantity Shipping Method • Net Weigh mber of Supplier Packing Units Net Weight UOM • Review the details and click Submit Bill of Lading Commen Waybill An ASN is created for that purchase order ▲ Lines The buyer will receive an email confirming that an ASN **Remove Line** Actions View Ordered Ordered Received Purchase Orde Quantity UOM Name Ship-to Location Supplier Item Quantity was created, along with the ASN number ► 22105-3123 Each Redpath Canada 50 Each 0 paper plate

### redpathmining.com

►

cutlery

22105-3123

Redpath Canada

Each

50 Each

0

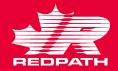

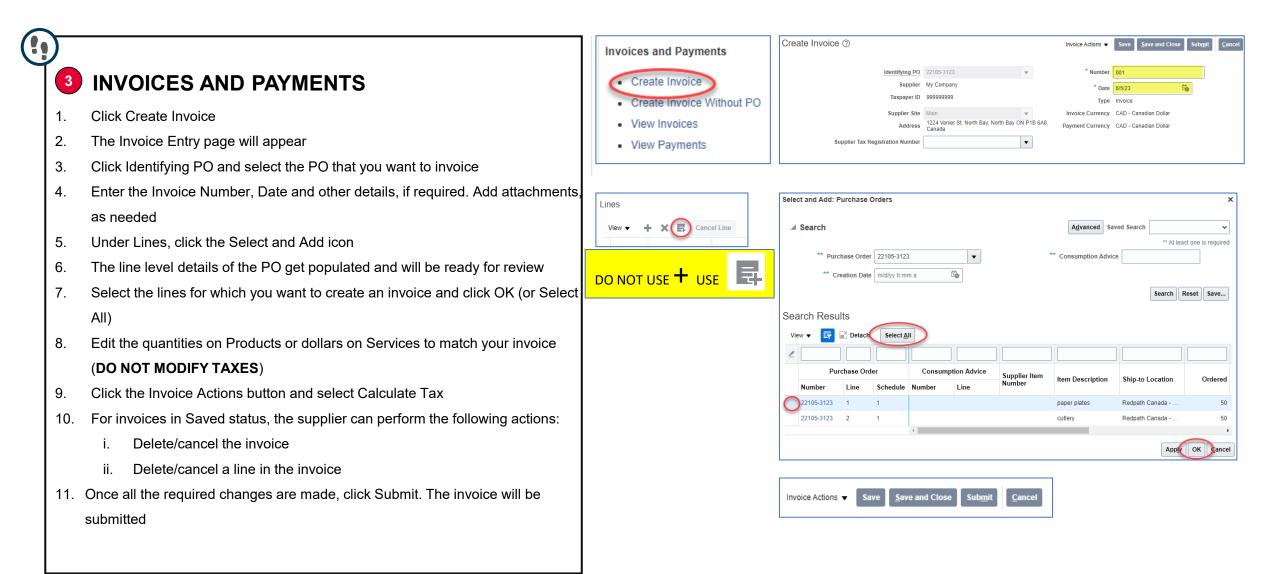

### **Responding to Negotiations**

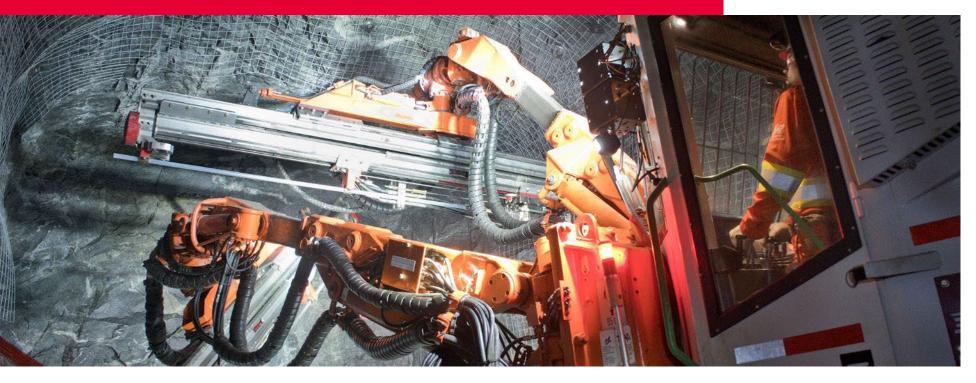

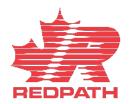

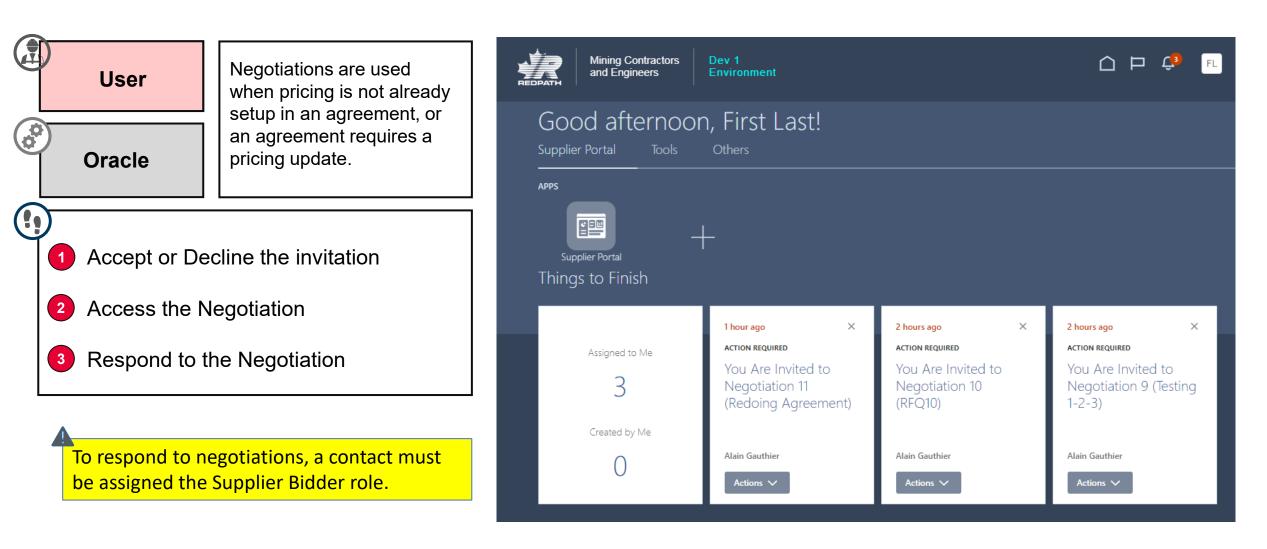

2 hours ago

1-2-3)

Actions 🗸

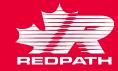

### Accept or Decline the Invitation

- Redpath will issue an invitation to negotiate for one of the following reasons:
  - i. Request for Quote
  - ii. Agreements
  - iii. Renegotiate an existing agreements
- 2. You will receive a notification informing you that you are invited to a negotiation. Click 'Accept Invitation' or 'Decline Invitation', as required

### 2 Access the Negotiation

- Click the link in your notifications
- 2. You can also access the negotiation through the Supplier Portal and select 'View Active Negotiations'

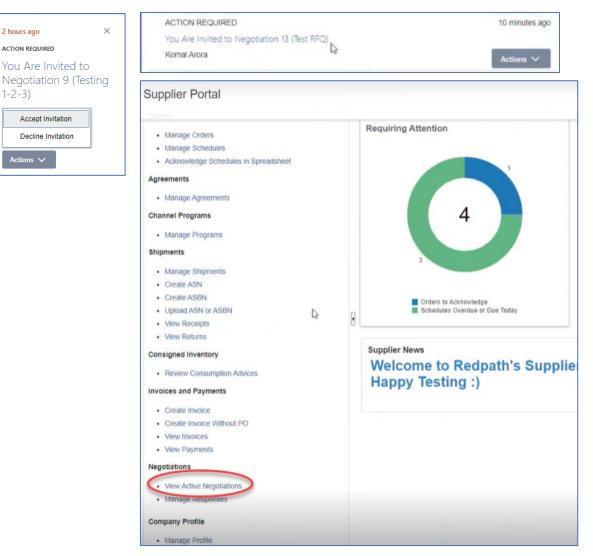

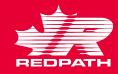

### **3** Respond to the Negotiation

- Select the negotiation to which you want to respond and click 'Create Response'
- 2. You need to perform four steps to complete the response
  - i. On the Overview page:
    - a. Response validity date
    - b. Reference number
    - c. Notes for the buyer, if applicable
    - d. Click Next

| ▲ Search              |                    |                                                                           |                                                             |                                                                      | Manage W                                              | Time Zo                      |          | ed Universal Time       |                             |               |
|-----------------------|--------------------|---------------------------------------------------------------------------|-------------------------------------------------------------|----------------------------------------------------------------------|-------------------------------------------------------|------------------------------|----------|-------------------------|-----------------------------|---------------|
| **                    | Negatistics        |                                                                           |                                                             |                                                                      |                                                       |                              |          | st one is required      |                             |               |
|                       | Negotiation        |                                                                           |                                                             | * Invitation Receive                                                 | ed Yes 🗸                                              |                              |          |                         |                             |               |
|                       | ** Title           |                                                                           |                                                             | Response Submitte                                                    | ed No 🛩                                               |                              |          |                         |                             |               |
| ** Negotiatio         | on Close By m/d/yy | 6D                                                                        | Ne                                                          | egotiation Open Sine                                                 | ce m/d/yy                                             | 66                           |          |                         |                             |               |
|                       |                    |                                                                           |                                                             |                                                                      |                                                       |                              | Search F | Reset Save              |                             |               |
| Search Results        |                    |                                                                           |                                                             |                                                                      |                                                       |                              |          |                         |                             |               |
| Actions View View     | Format 👻 🔟 F       | reeze 🔐 Detach 🚽 Wra                                                      | p Accept Terms                                              | Acknowledge Pa                                                       | rticipation Create Respon                             | 50                           |          |                         |                             |               |
| Negotiation T         | litle              | Negotiation<br>Type                                                       | Time<br>Remaining                                           | Close Date                                                           | Your Will<br>Responses Participate                    | Unread<br>Messages           | View PDF | Response<br>Spreadsheet |                             |               |
| 13 Tr                 | est RFQ            | REQ                                                                       | 13 Days 23 Hours                                            | 6/21/23 1:49 PM                                                      | 0                                                     | 0                            |          | m                       |                             |               |
| Columns Hidden 4      | 6                  |                                                                           |                                                             |                                                                      |                                                       |                              |          |                         |                             |               |
|                       |                    | Ove                                                                       | 1<br>erview                                                 | Require                                                              |                                                       | 3<br>Lines                   |          | (4)<br>Review           | v                           |               |
| Create Res            | sponse (Qu         | ove<br>Jote 1003): Over                                                   |                                                             | Require                                                              |                                                       | Lines                        | Bac      | Review                  | Save 🔻                      | Submit        |
| Create Res            | sponse (Qu         |                                                                           |                                                             | Require                                                              | ements                                                | Lines                        | Bac      | Review                  | Save 🔻                      | Submit        |
| Create Res            | sponse (Qu         |                                                                           | rview                                                       | Require                                                              | ements                                                | Linës<br>et V Actions        |          | Review                  | Save V<br>Las<br>Zone Coord | t Saved 6/7/2 |
| Create Res            | sponse (Qu         |                                                                           | rview ⑦                                                     | Require<br>Messages F                                                | ements<br>Respond by Spreadshee                       | Linës<br>et V Actions        |          | Review                  | Save V<br>Las<br>Zone Coord | t Saved 6/7/2 |
|                       | sponse (Qu         |                                                                           | rview ⑦                                                     | Require<br>Messages F<br>Test RFQ                                    | ements<br>Respond by Spreadshee                       | Linës<br>et V Actions        |          | Review                  | Save V<br>Las<br>Zone Coord | t Saved 6/7/2 |
|                       | sponse (Qu         |                                                                           | Trtle<br>Close Date                                         | Require<br>Messages F<br>Test RFQ<br>6/21/23 1:49 Ph                 | ements<br>Respond by Spreadshee                       | Linës<br>et V Actions        |          | Review                  | Save V<br>Las<br>Zone Coord | t Saved 6/7/2 |
| Create Res<br>General | sponse (Qu         | uote 1003): Over                                                          | Trite<br>Close Date<br>Epiroc (formerly A                   | Require<br>Messages F<br>Test RFQ<br>6/21/23 1:49 Ph                 | ements<br>Respond by Spreadshee                       | Lines<br>et   Actions Time R |          | Review                  | Save V<br>Las<br>Zone Coord | t Saved 6/7/2 |
|                       | sponse (Qu         | Jote 1003): Over<br>Supplier<br>Negotiation Currency                      | TVIEW ⑦<br>Title<br>Close Date<br>Epiroc (formerly A<br>CAD | Require<br>Messages F<br>Test RFQ<br>6/21/23 1:49 Ph                 | ements<br>Respond by Spreadshee                       | Lines<br>et   Actions Time R |          | Review                  | Save V<br>Las<br>Zone Coord | t Saved 6/7/2 |
|                       | sponse (Qu         | Jote 1003): Over<br>Supplier<br>Negotiation Currency<br>Response Currency | Trite<br>Close Date<br>Epiroc (formerly A<br>CAD<br>CAD     | Require<br>Messages F<br>Test RFQ<br>6/21/23 1:49 Ph<br>Atlas Copco) | ements<br>Respond by Spreadshee                       | et  Actions Time R Primary   |          | Review                  | Save V<br>Las<br>Zone Coord | t Saved 6/7/2 |
|                       | sponse (Qu         | Jote 1003): Over<br>Supplier<br>Negotiation Currency<br>Response Currency | Trite ⑦<br>Title<br>Close Date<br>Epiroc (formerly A<br>CAD | Require<br>Messages F<br>Test RFQ<br>6/21/23 1:49 Ph<br>Atlas Copco) | ements<br>Respond by Spreadshee<br>A<br>Response Type | et  Actions Time R Primary   |          | Review                  | Save V<br>Las<br>Zone Coord | t Saved 6/7/2 |

### redpathmining.com

ii.

iii.

iv.

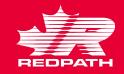

Last Saved 6/7/23 2:03 PN

~ .

Last Saved 6/7/23 2:03

onse Minimu

Release Amou

ection 1. Genera

Section 1. General

Sucot

Attachments

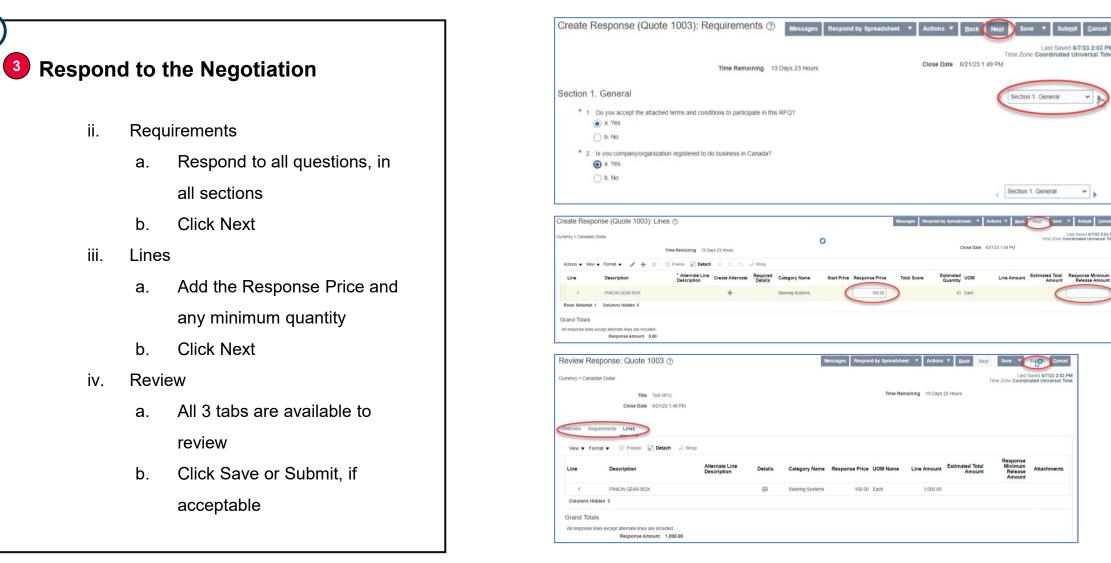

### redpathmining.com

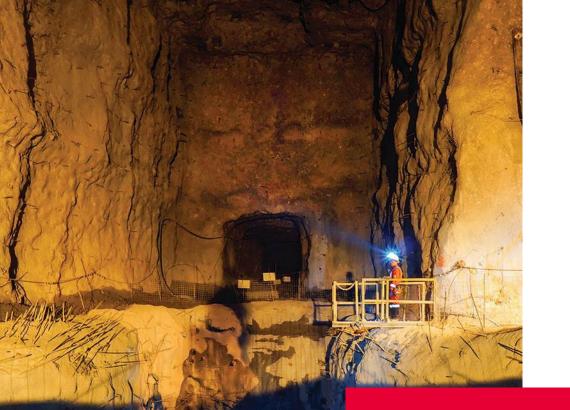

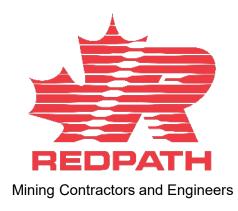

# **THANK YOU!**

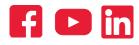

redpathmining.com